# **MAY OFFICE OF HIGHER EDUCATION**

## State Grant Eligibility Questionnaire

### Viewing the Report

- 1. Log into MN Aid at [Login \(guarantorsolutions.com\)](https://mnaid.guarantorsolutions.com/ApplicationSignOn/)
- 2. Click on MN AID.

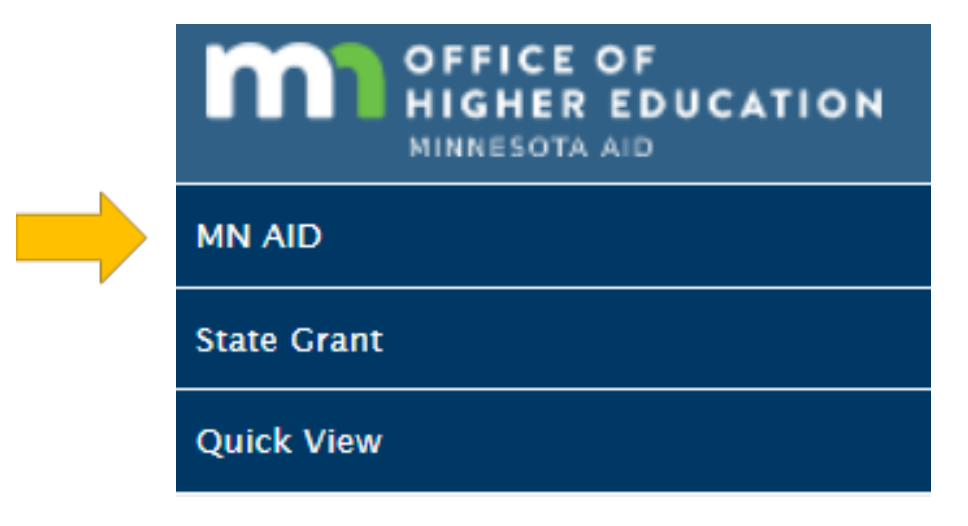

3. Click on Reports.

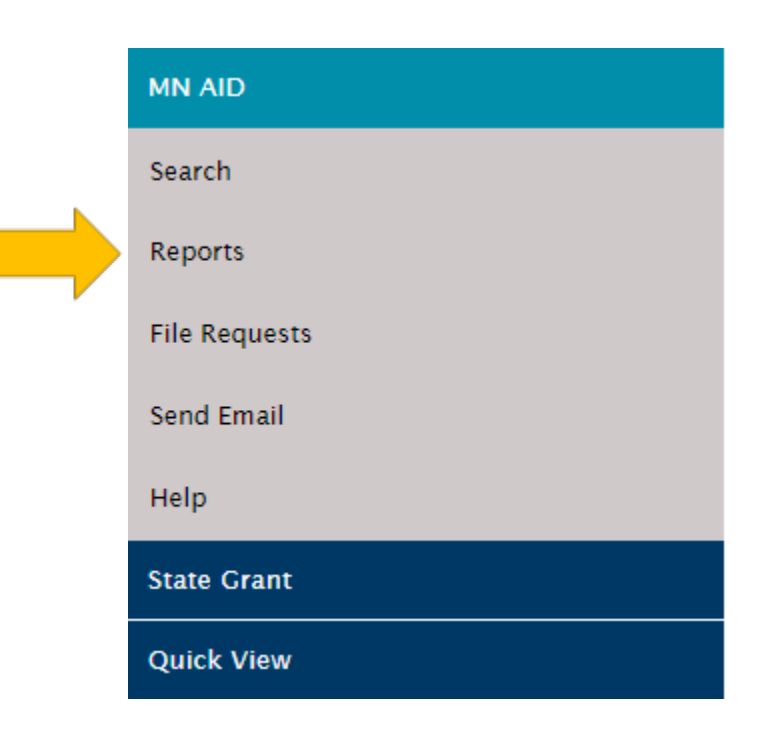

4. Click on State Grant Questionnaire Report.

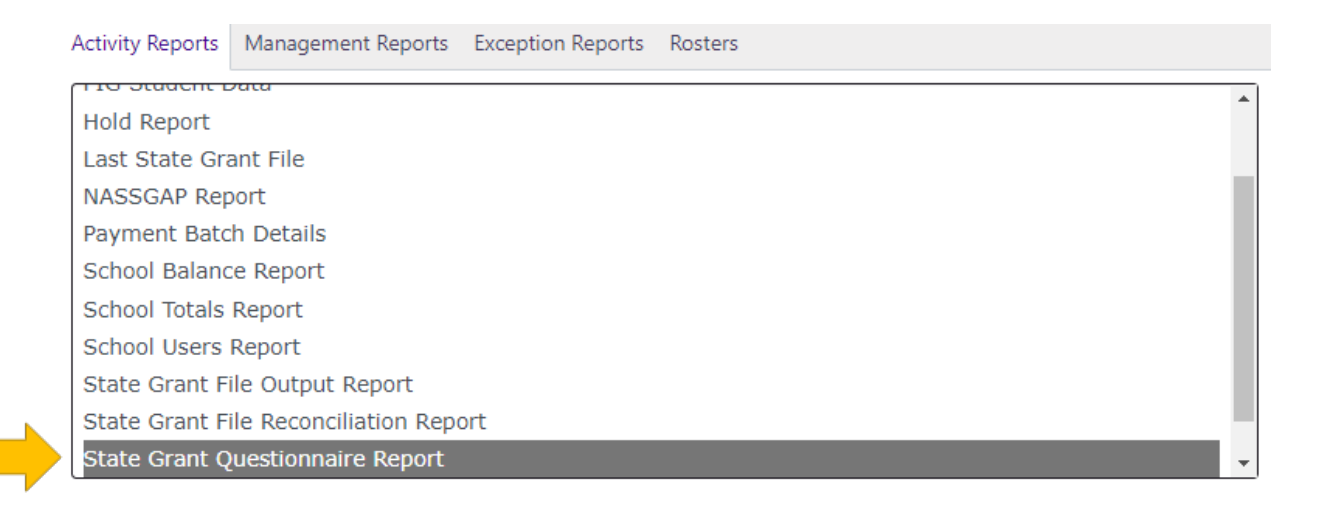

5. Your institution will be preselected. Enter your desired date range, then click Generate Report. Open the Excel document from the Downloads in your browser.

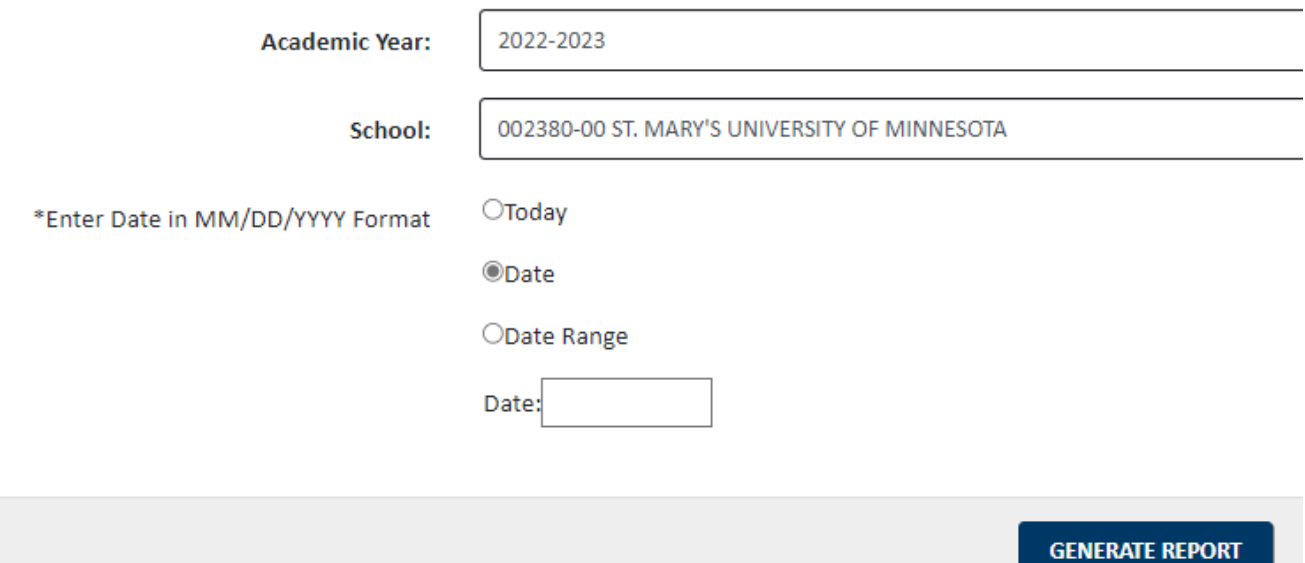

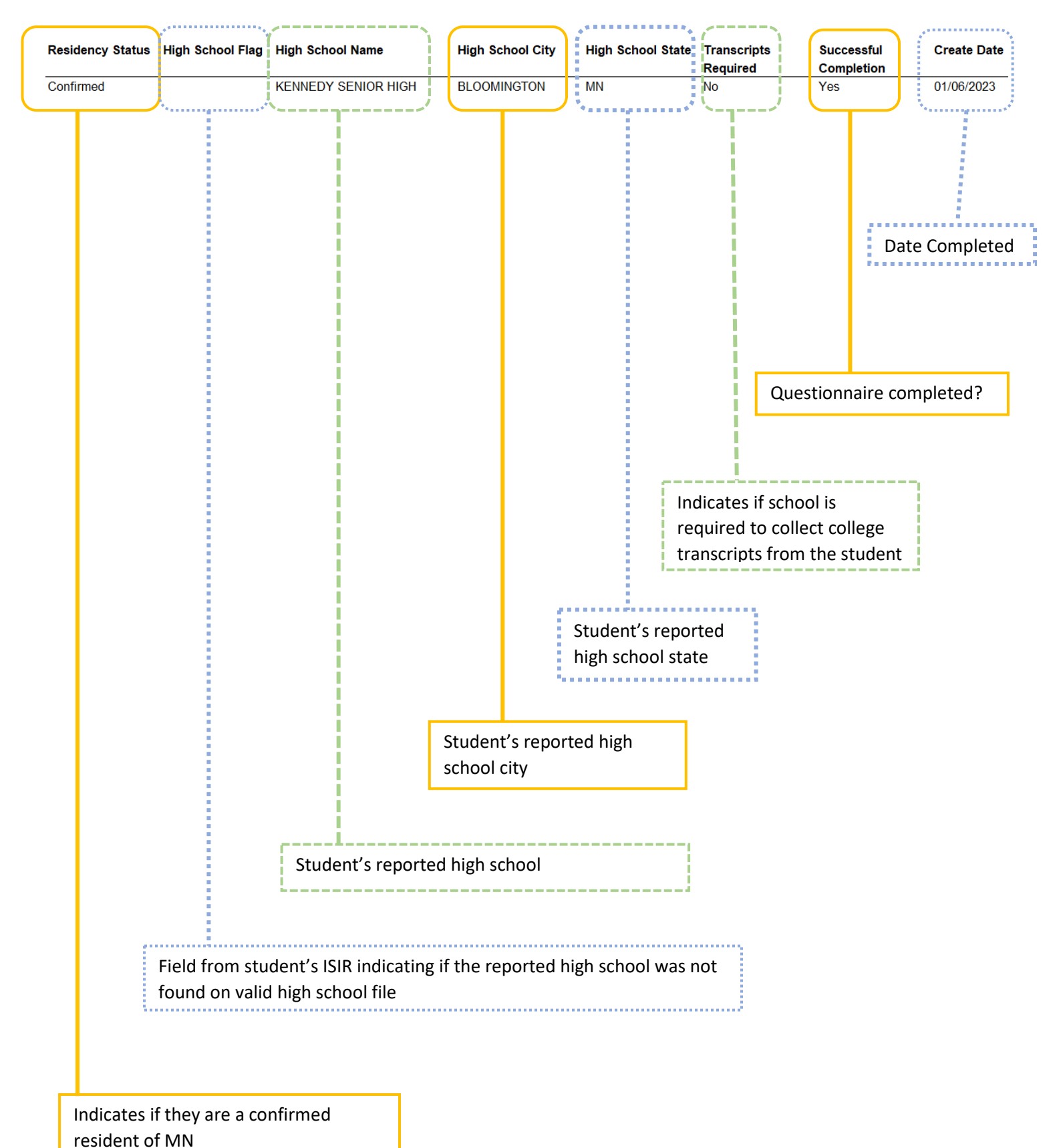

#### 6. Review the report. The screen shot below omits the name and SSN of the students.

Created 01/10/2023

Viewing Questionnaire Data on Individual Student Records

1. Click on Quick View.

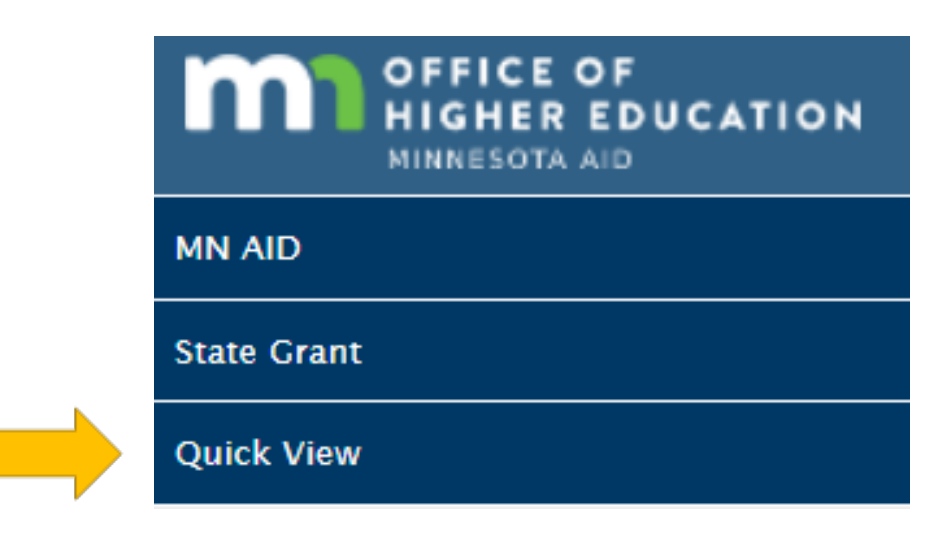

2. Enter the student's SSN and click Go.

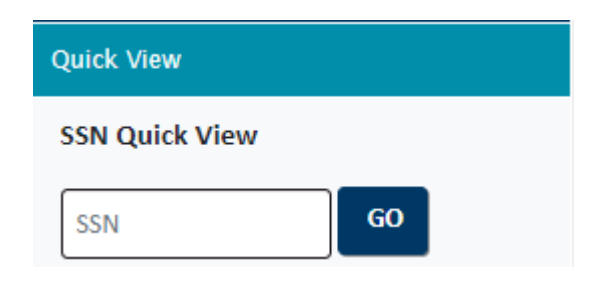

3. Click on the State Grant Questionnaire Data.

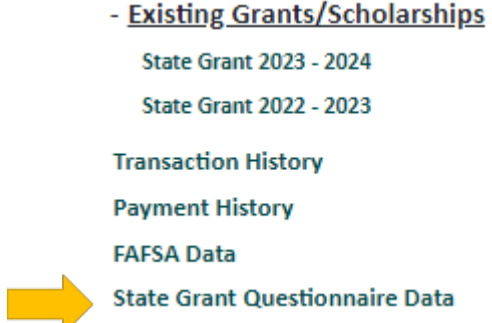

#### 4. The following screen will display the results of their eligibility questionnaire.

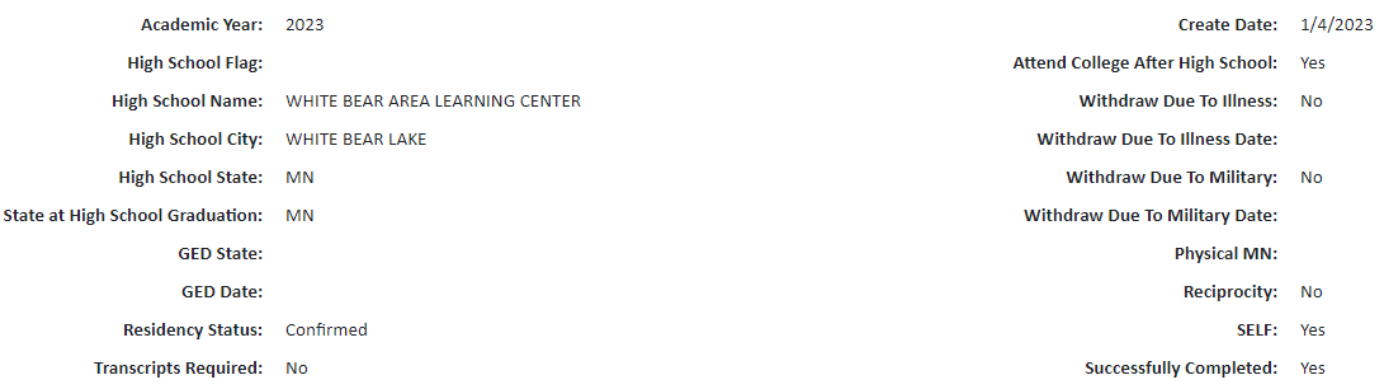

5. If the student listed additional states of residence and post-secondary education, it will display at the bottom.

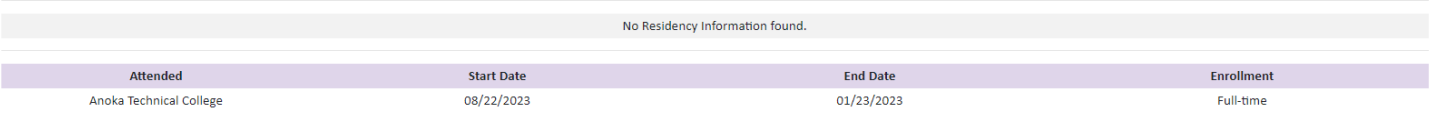